## Istruzioni per l'accesso e l'utilizzo del servizio Raporti WEB

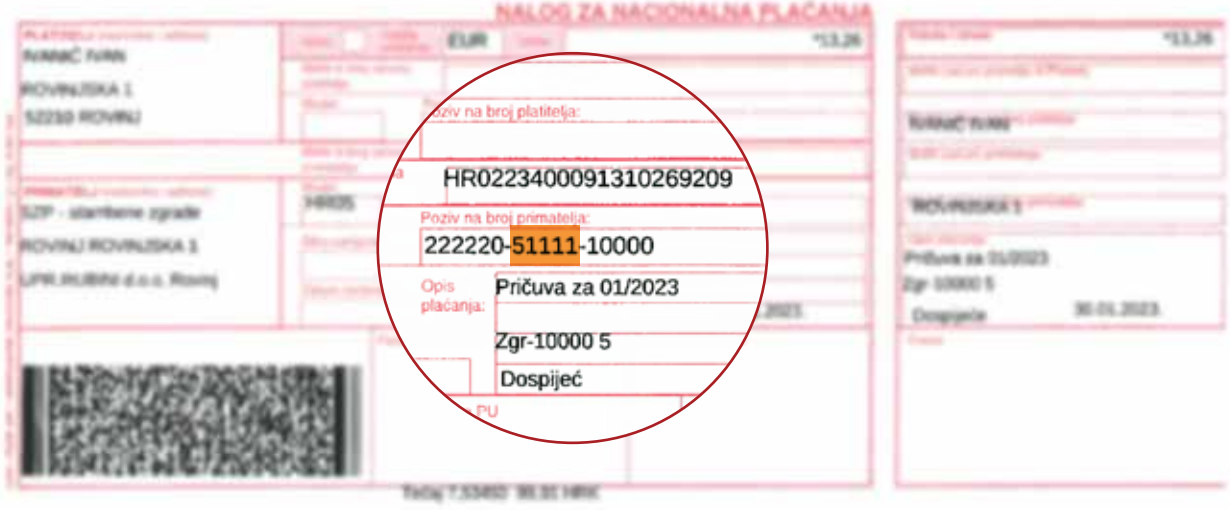

## 1. Clicca su RAPPORTI WEB (tutti i comproprietari)

2. Inserisci il codice del proprietario, che si trova alla seconda posizione del bollettino

 Nome utente: codice proprietario Password: codice proprietario

3. Cliccando su Immobile, puoi vedere il debito ei pagamenti (tutti i comproprietari)

4. Cliccando su Programma Gestione, Spese, si ha una panoramica delle entrate e uscite dell'immobile, ovvero le spese pagate e il saldo sul conto IBAN (mandataria). (rappresentante autorizzato)